# **Leave Request on Employee Self Service – Supervisor Approval**

## **General Guidelines for Leave Requests:**

- Self Service is currently available for non-hourly Faculty and Staff to report Vacation, Sick Time, and FMLA time.
- Leave should be entered in quarter hour increments.
- Leave requests can be submitted for approval up to 9 months in advance.
- Utilizing the Self-Service leave request is optional depending on department policy. Utilizing the Self-Service leave report is mandatory.
- A proxy can be designated to approve in your absence. Please see additional instructions for setting up a proxy.
- Leave requests are routed to each Supervisor for approval. Leave requests will automatically transfer to a leave report once the pay period begins. **You will still need to approve the leave report,** as the employee may have made corrections or changes to the actual time taken before submitting.
- Add comments or make changes before approving, returning for correction, or deleting. You will not have the opportunity to add or edit comments once you complete any of these actions.
- Please refer to additional instructions for guidelines on entering FMLA and Bereavement time.

### **Step One:** Log into myUT with UTAD credentials.

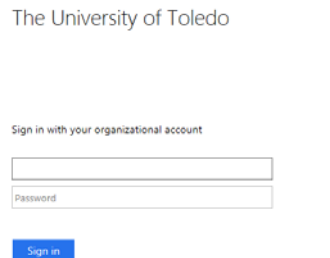

**Step Two:** On the employee tab, under Pay Details & Leave Balances, select Approve Time*.*

**Pay Stubs Benefit Summary Earnings History Direct Deposit Information - Wages Leave Balances Leave Request Leave Report Time Sheet Approve Time** 

**Step Three:** Choose Approve or Acknowledge Time and click Select. If acting as a proxy, use the drop down arrow to select the person for whom you are approving leave.

## **Leave Request on Employee Self Service – Supervisor Approval**

#### Time Reporting Selection

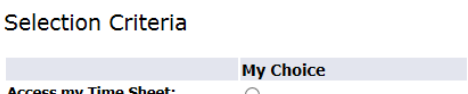

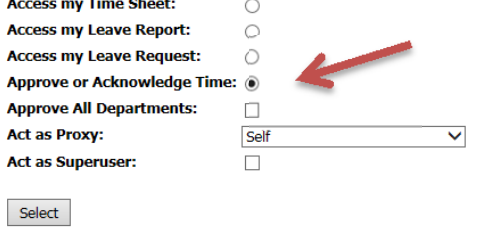

Step Four: Items for approval are grouped by the report type, Time Sheet, Leave Request and Leave Report. Choose the desired report type, pay period (use the drop down menu) and Department to approve requests and click Select.

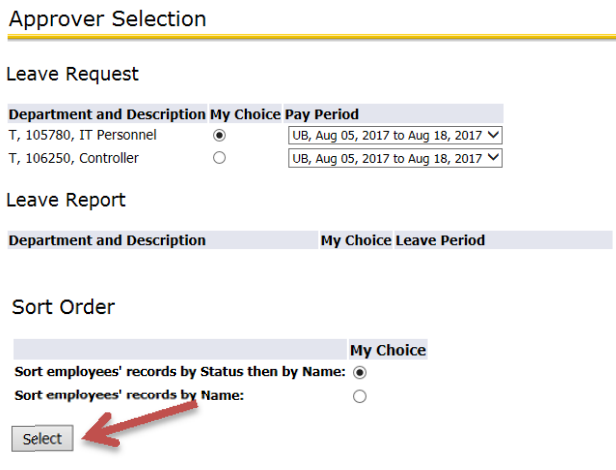

Employee reports will appear in several sections based on their current status.

Pending – Awaiting supervisor approval.

Returned for Correction – Leave Request/Report was returned to employee for further adjustments. Approved – Approved by supervisor.

In Progress – Employee has opened Leave Request/Report but has not submitted for approval.

Not Started – Leave Request/Report has not been opened.

# **Leave Request on Employee Self Service – Supervisor Approval**

**Step Five:** Review the submitted request. Click on the employee name to open the Leave Request.

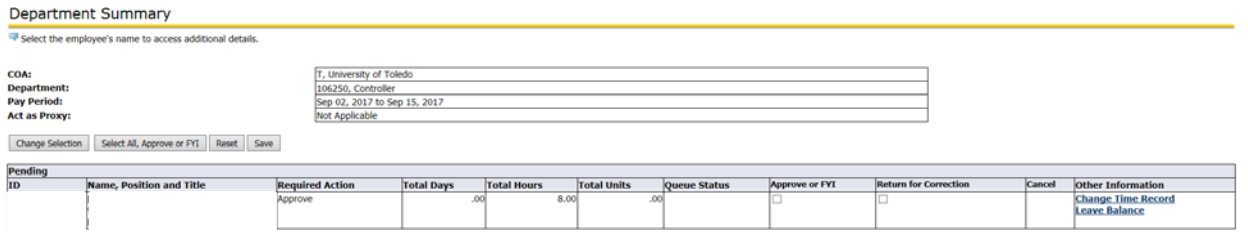

Review requested days and types of request. Vacation, Sick Time, Bereavement, and FMLA time will all be available for request. Unpaid time other than FMLA should still be routed through Human Resources for entry.

You can review Leave Balances to make sure adequate time is available by clicking on Leave Balance listed under Other Information on Department Summary menu.

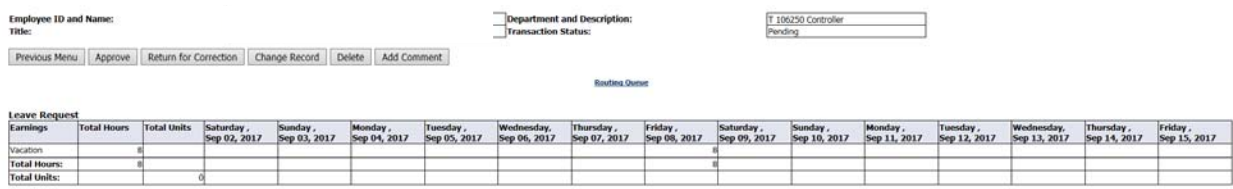

If Returning for Correction, click Add Comment first and enter a comment for employee indicating what needs to be corrected. Press save, then return to the previous menu to complete the final action.

Approve – Approves the request.

Return for Correction – Returns the request to the employee for update and resubmittal.

- Change Record Updates the record. This option is not recommended, it is preferable to return the request to the employee for correction, with comment on what should be updated.
- Delete Deletes the entire request. Not recommended. It is preferable to return the request to the employee for correction, with comment on what should be updated.
- Add Comment Enters comment for employee to review. Add comments before the other actions, as you will not be able to go back and add comments after selecting an action.

If you select Approve or Return for Correction, the below messages will show on the top of the screen.

Time transaction successfully approved.

### Time transaction successfully returned for correction.

Please note that not taking any action will still allow the requested time to transfer to the employee's leave report. The employee will still be required to update and submit the leave report for approval, and you will be required to approve the leave report at that point.